# TUTORIAL BAMS WEB

(Bosowa Automotive Management System)

# **DAFTAR ISI**

<span id="page-1-0"></span>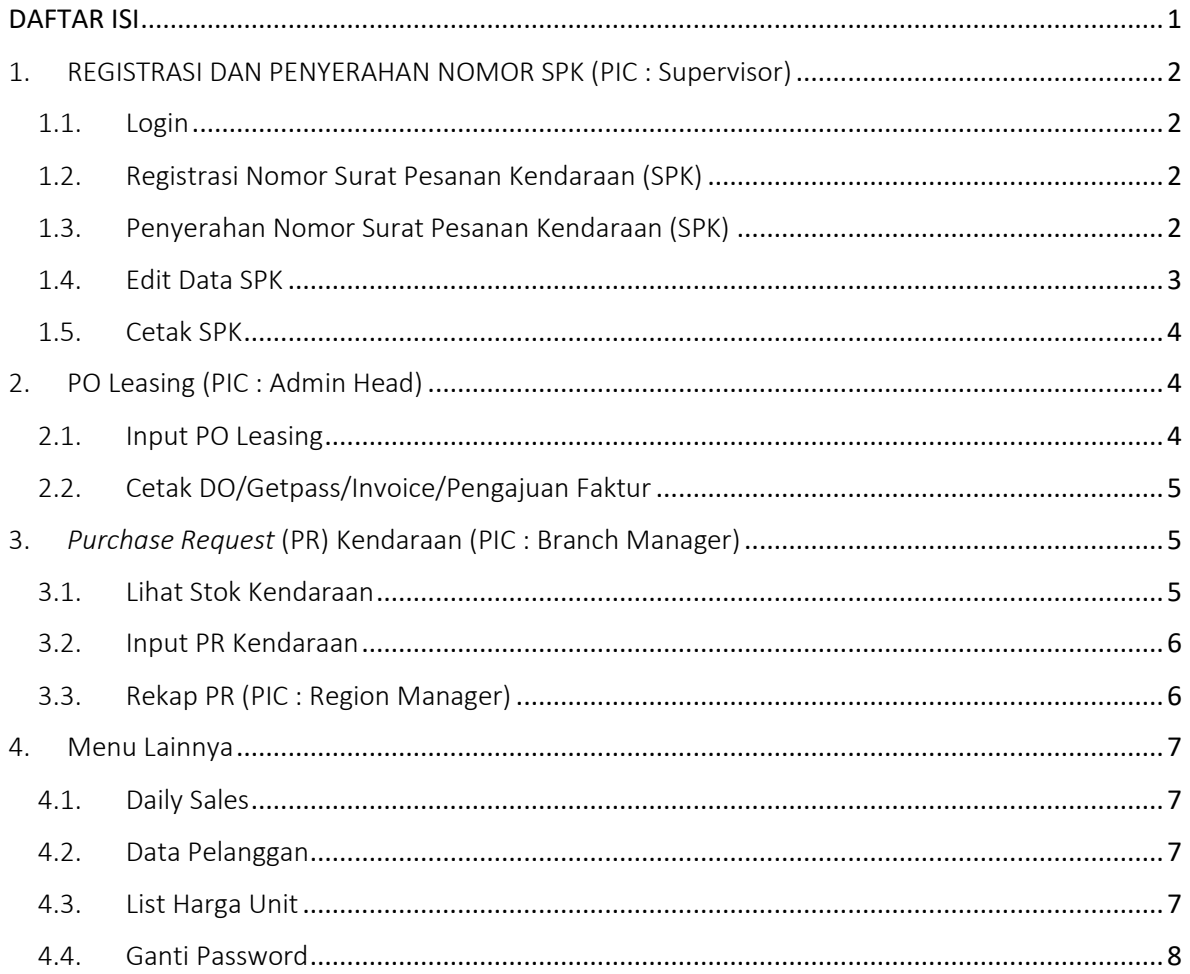

# <span id="page-2-0"></span>1. REGISTRASI DAN PENYERAHAN NOMOR SPK (PIC : Supervisor)

Langkah pertama adalah mengakses alamat *website* : <http://bbm-bams.co.id/> maka akan muncul halaman login

<span id="page-2-1"></span>1.1. Login

- Masukkan username dan password yang telah terdaftar pada system
- Klik tombol "login"

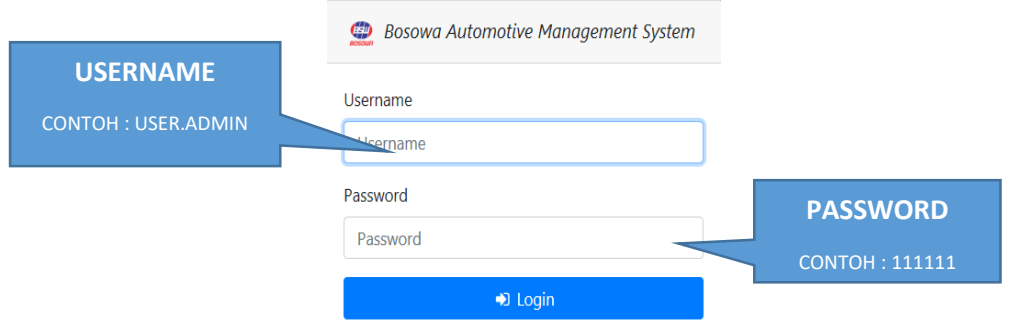

- <span id="page-2-2"></span>1.2.Registrasi Nomor Surat Pesanan Kendaraan (SPK)
	- Setelah berhasil login, tampilan awal yang akan muncul adalah menu dari "Surat Pesanan Kendaraan (SPK)". Pilih "Registrasi Nomor" pada menu "Surat Pesanan Kendaraan (SPK)"

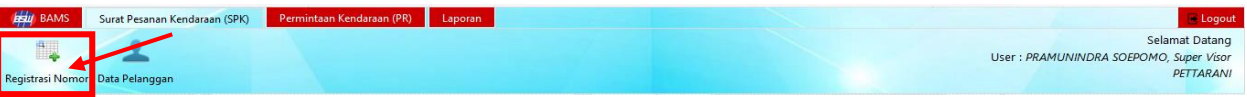

- Klik tombol Baru pada halaman Registrasi Nomor

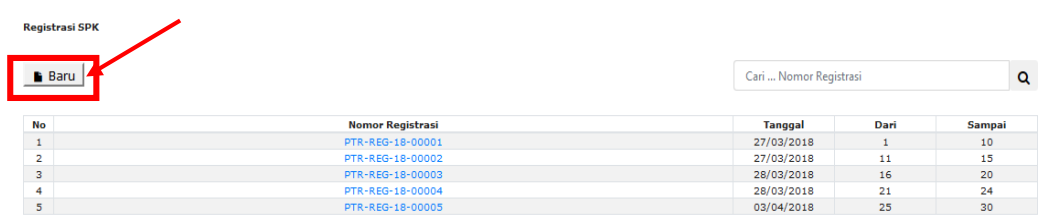

- Masukkan tanggal registrasi SPK dan nomor SPK yang akan dibuat.

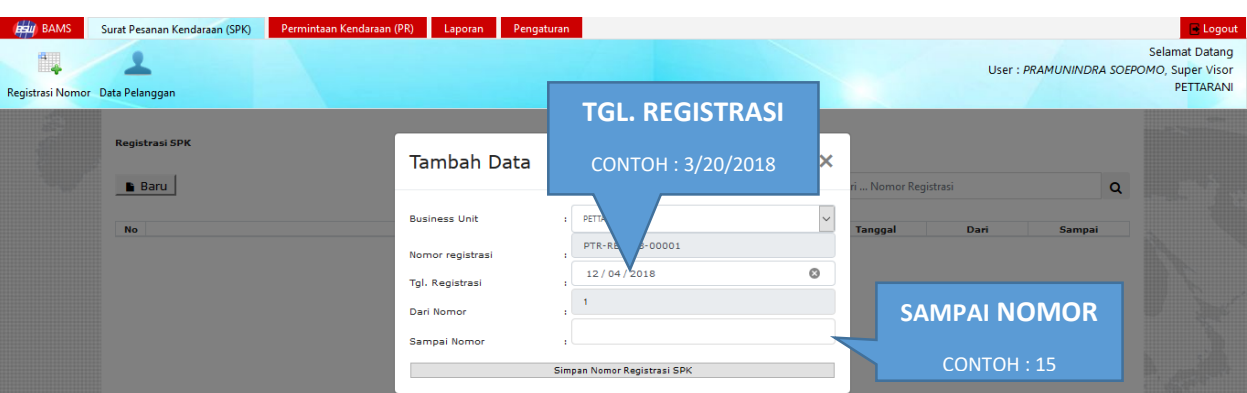

- <span id="page-2-3"></span>1.3.Penyerahan Nomor Surat Pesanan Kendaraan (SPK)
	- Klik pada nomor registrasi yang ada pada list nomor Registrasi SPK
	- Setelah itu akan tampil list nomor SPK yang telah dibuat yang dapat diserahkan kepada Sales.

#### $\rightarrow$  Serahkan Ke Sales

Cari Nomor SPK

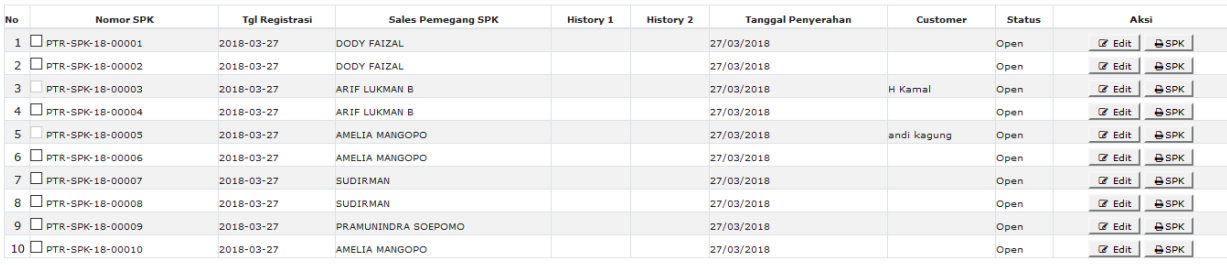

Kembali

 $\perp$ 

 $\bar{\mathbf{1}}$ 

 $\alpha$ 

- *Checklist* nomor SPK yang akan diserahkan kepada Sales, lalu klik tombol "Serahkan Ke Sales" (pemberian checklist bisa lebih dari satu, untuk melakukan penyerahan nomor SPK)
- Setelah itu, akan tampil form penyerahan, pilih nama sales yang akan diberikan nomor SPK yang telah di registrasi, dan masukkan tanggal penyerahan SPK lalu klik tombol "simpan".

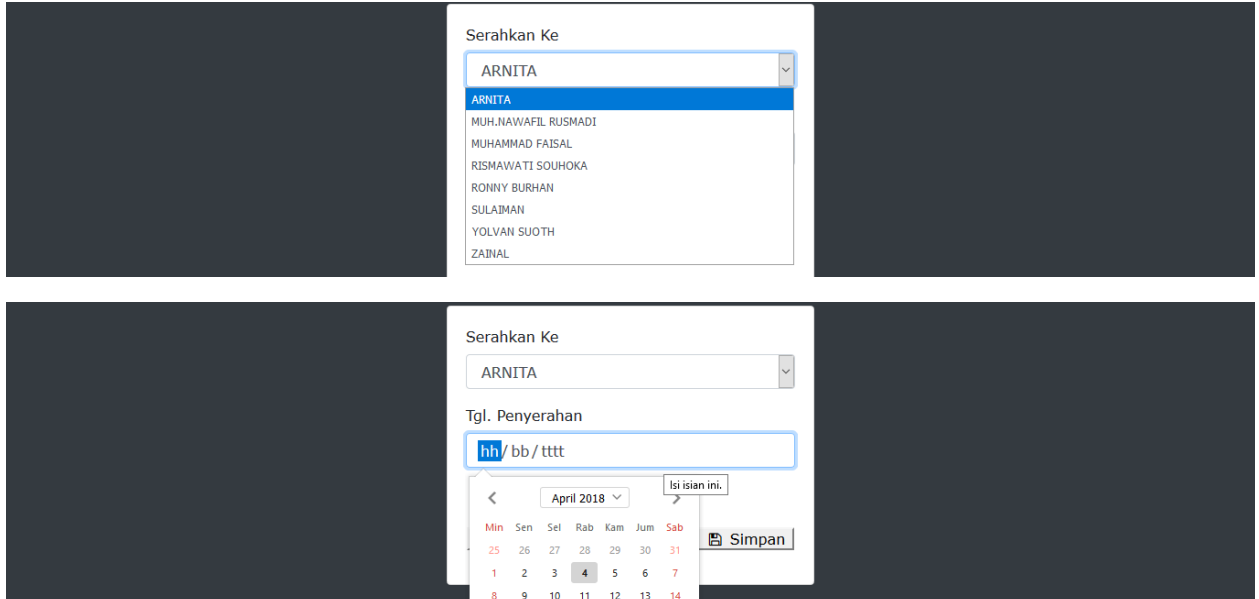

#### 1.4. Edit Data SPK

÷,

<span id="page-3-0"></span>- Status data SPK dapat di ubah, klik tombol "edit" pada *list* nomor SPK

 $29 - 30$  $\mathbf{1}$  $\overline{2}$  $\bar{\mathbf{3}}$  $\overline{4}$  $\mathbf{g}$ 

15 16 17 18 19 20 21  $22$   $23$   $24$   $25$   $26$   $27$   $28$ 

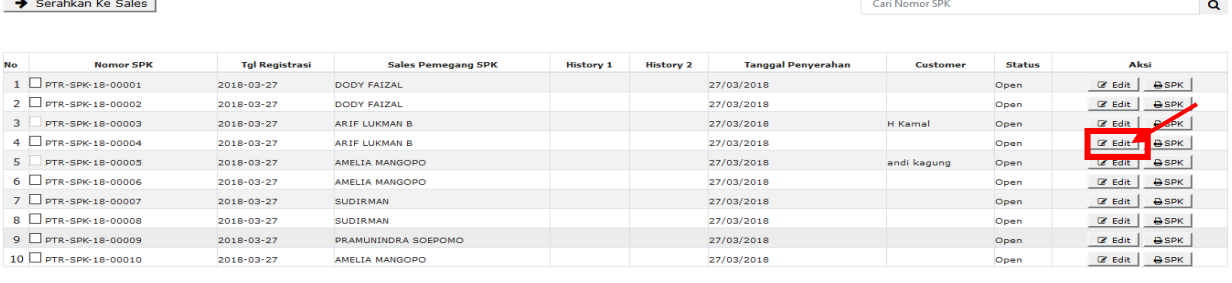

Kembali

- Pilih status SPK lalu klik tombol "Simpan".

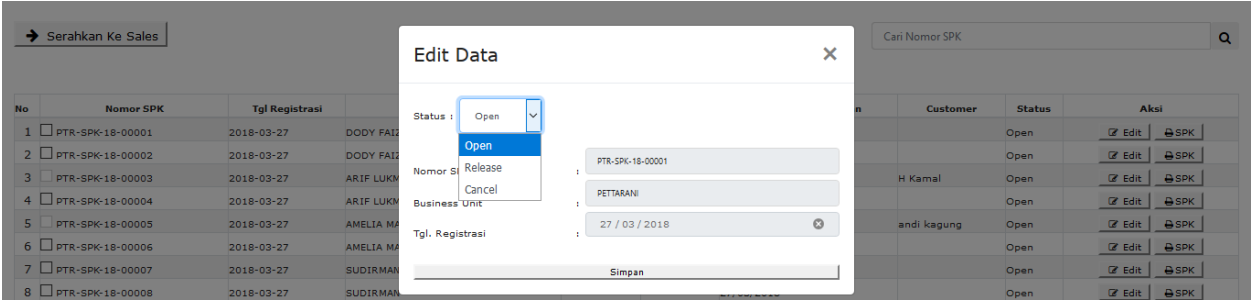

# <span id="page-4-0"></span>1.5.Cetak SPK

- Klik tombol "Print SPK" yang ada pada *list* Nomor SPK Untuk pencetakan SPK yang akan diserahkan kepada sales.

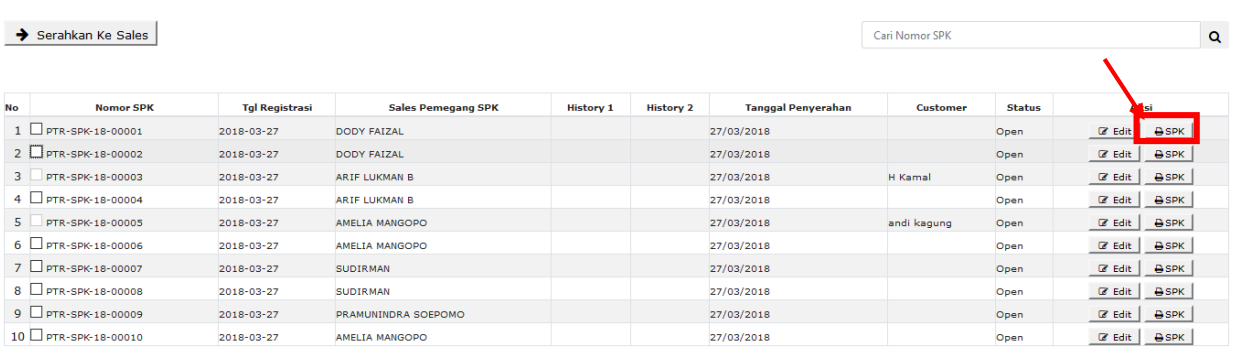

 $\bar{1}$ 

Kembali

# - Pilih *printer* yang akan digunakan, lalu klik tombol "Ok".

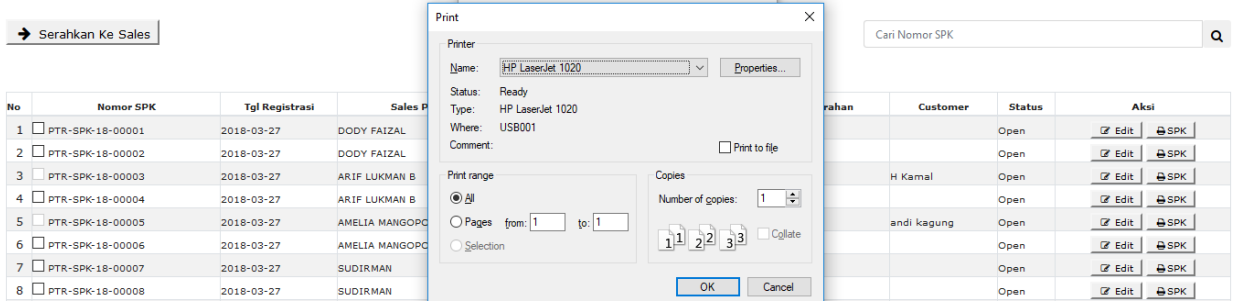

Setelah nomor SPK diserahkan kepada salah satu sales, sales tersebut dapat melakukan penginputan prospek, SPK, pengajuan diskon dan faktur pada aplikasi BAMS *Mobile*.

# <span id="page-4-1"></span>2. PO Leasing (PIC : Admin Head)

Setelah SPK di BAMS dalam tahap *Release*, Admin Head melakukan penginputan PO Leasing pada sistem.

# <span id="page-4-2"></span>2.1. Input PO Leasing

- Pilih menu "Laporan"  $\rightarrow$  "control data"  $\rightarrow$  "SPK"  $\rightarrow$  "Tampilkan"

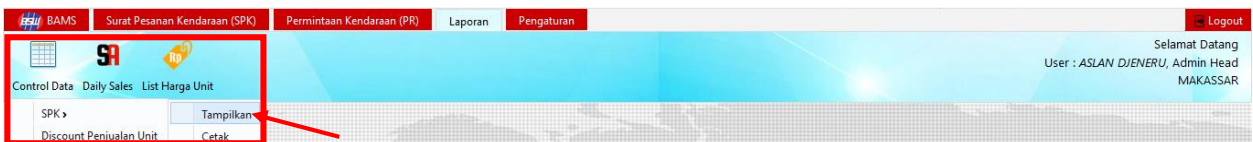

- Akan tampil list penjualan yang telah di input oleh sales, klik nomor SPK yang status penjualannya "*Release*"

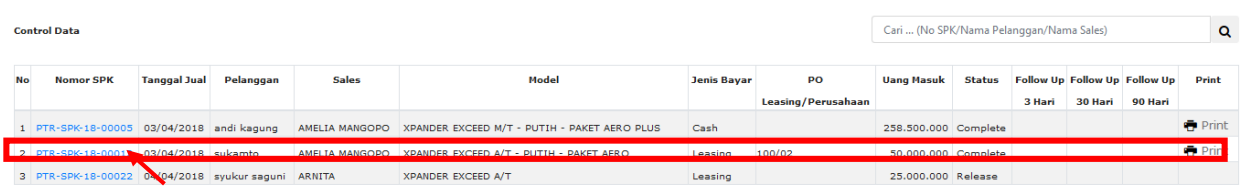

- Isi pada Nomor PO Leasing pada kolom "Nomor PO *Leasing*/Perusahaan" dan tanggal PO *Leasing* pada kolom "Tgl PO Leasing" lalu klik tombol "Simpan".

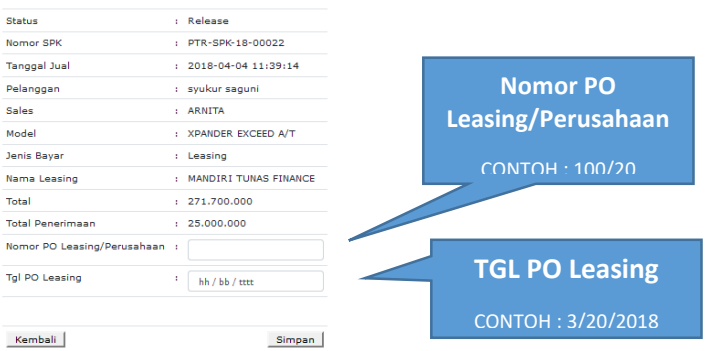

<span id="page-5-0"></span>2.2.Cetak DO/Getpass/Invoice/Pengajuan Faktur

- Klik tombol "Print" pada tampilan *list* penjualan

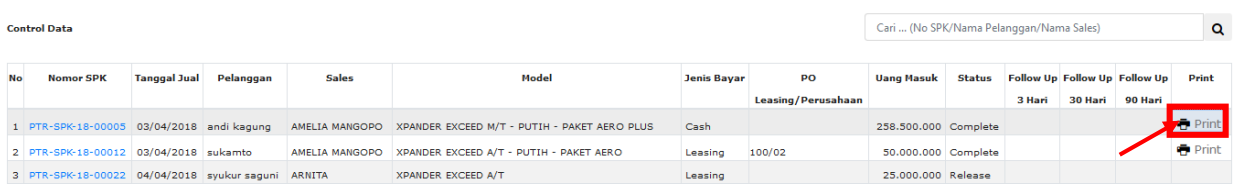

- Akan tampil pilihan yang akan di cetak DO/Getpass/Invoice/Pengajuan Faktur, klik pada salah satu pilihan ("DO/Getpass/Invoice/Pengajuan Faktur) tersebut yang akan di cetak.

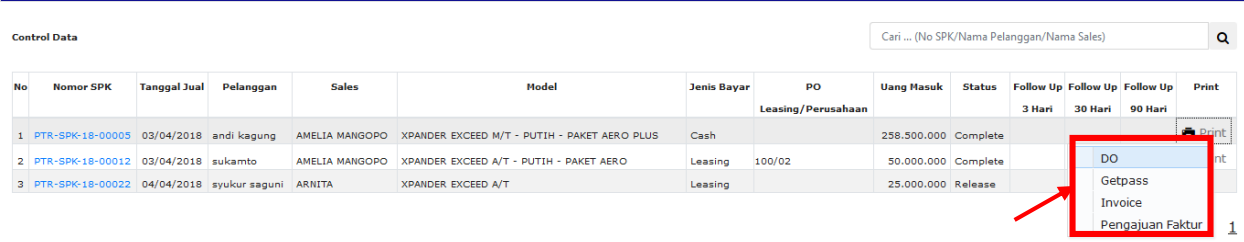

Setelah penginputan nomor PO *Leasing,* sales dapat mengubah status penjualan menjadi "*complete*" pada aplikasi BAMS *Mobile*. (Status penjuala "*Complete*" bisa dilakukan jika DP/Uang Muka sudah lunas, Nomor PO *Leasing* sudah lengkap dan nomor rangka kendaraan sudah ada)

<span id="page-5-1"></span>3. *Purchase Request* (PR) Kendaraan (PIC : Branch Manager)

Sebelum melakukan penginputan PR, kepala cabang dapat melihat Stock Kendaraan

- <span id="page-5-2"></span>3.1. Lihat Stok Kendaraan
	- Pilih menu "Permintaan Kendaraan (PR)"  $\rightarrow$  "Stok Kendaraan"

<span id="page-6-0"></span>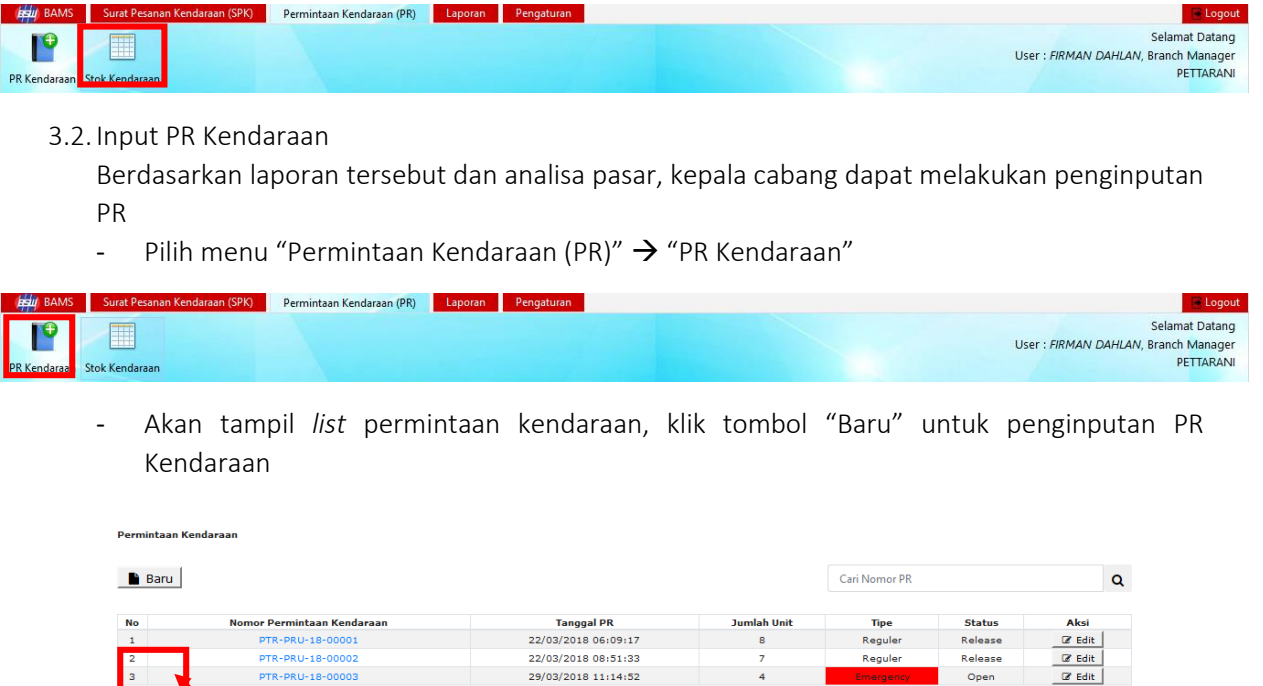

- Masukkan status "*Open*/*Release*/*Close*", tanggal PR, tipe PR pada kolom teratas form penginputan PR kendaraan.

 $\mathbf{1}$ 

- Jika ingin menginput lebih dari 1 kendaraan, klik tombol (+) pada form penginputan PR Kendaraan.
- Jika kendaraan yang diinputkan salah, klik tombol (x) pada form penginputan PR Kendaraan.
- Klik tombol "Simpan" untuk menyimpan PR Kendaraan.

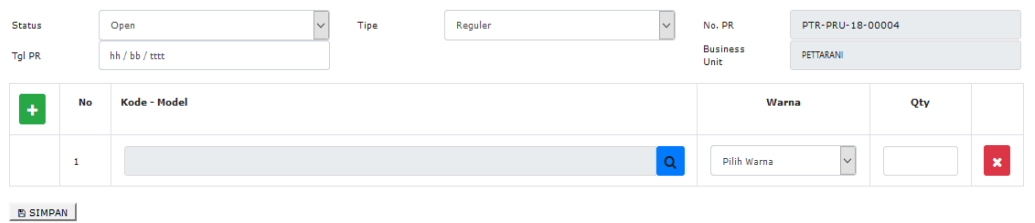

<span id="page-6-1"></span>3.3.Rekap PR (PIC : Region Manager)

Rekap PR dilakukan pada setiap region di kantor pusat.

- Pilih menu "Permintaan Kendaraan (PR)"  $\rightarrow$  "Rekap PR"

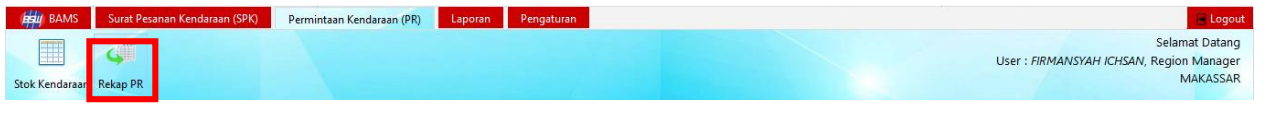

Pilih tanggal PR yang akan di rekap lalu klik tombol "excel"

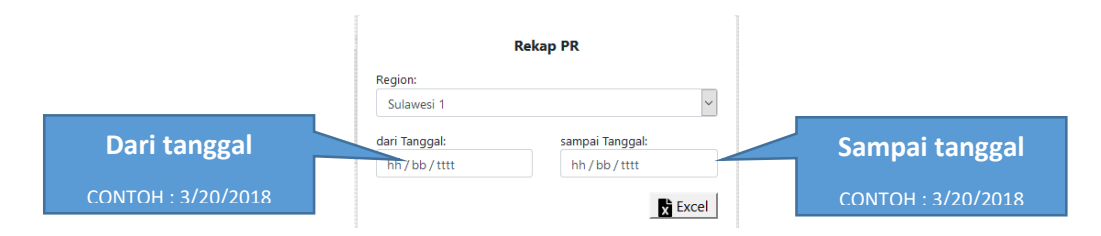

### <span id="page-7-0"></span>4. Menu Lainnya

Terdapat beberapa menu lainnya yang ada pada sistem BAMS web, yaitu:

- <span id="page-7-1"></span>4.1.Daily Sales
	- Pilih menu "Laporan  $\rightarrow$  "Daily Sales"  $\rightarrow$  "Tampilkan"

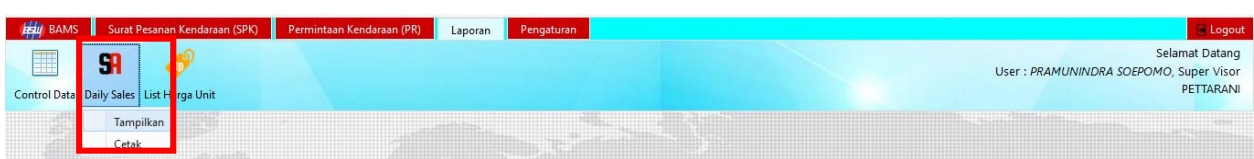

- Akan tampil *list Daily Sales* yang telah di input oleh setiap sales pada aplikasi BAMS *Mobile.*

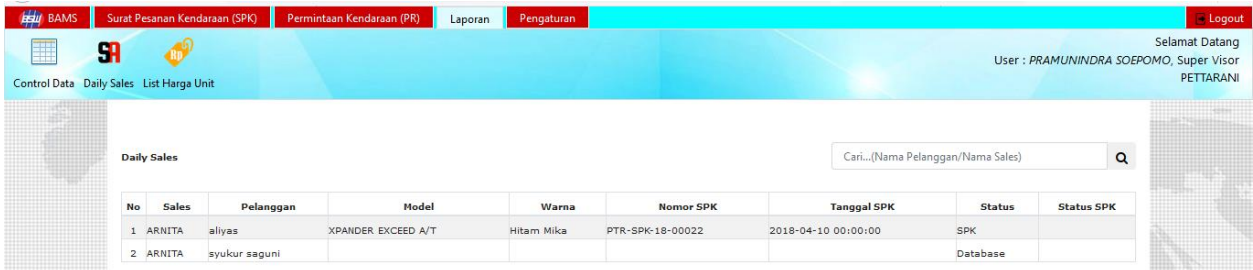

- <span id="page-7-2"></span>4.2.Data Pelanggan
	- Pilih menu "Surat Pesanan Kendaraan (SPK)"  $\rightarrow$  "Data Pelanggan"

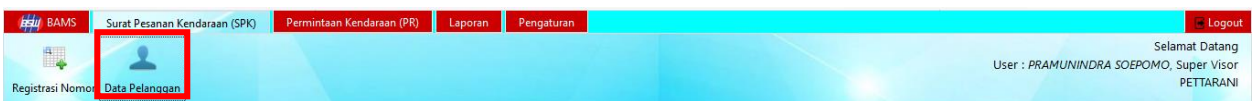

- Akan tampil *list* Data Pelanggan yang telah di input oleh sales pada aplikasi BAMS *Mobile*.

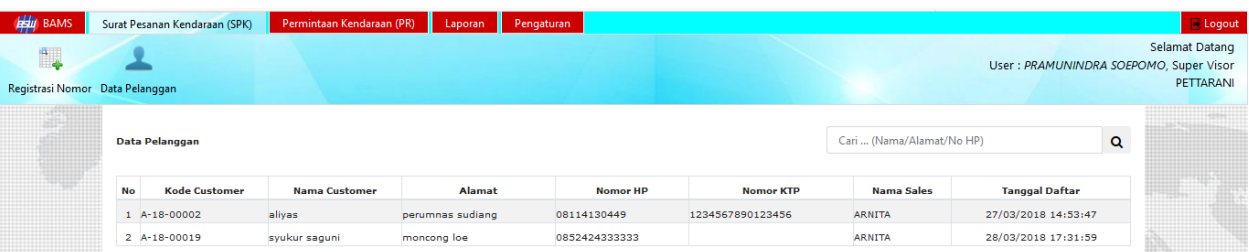

### <span id="page-7-3"></span>4.3. List Harga Unit

- Pilih menu "Laporan"  $\rightarrow$  "List Harga Unit"

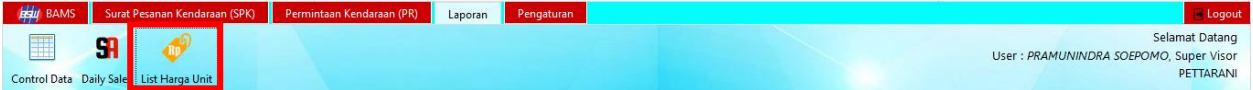

- Akan tampil *list Pricelist Unit*, klik pada salah satu "Nomor PL" yang ada pada *list*

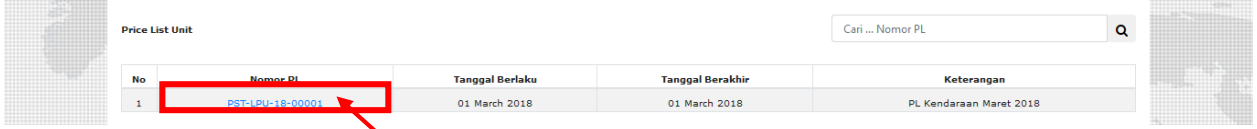

- Lalu tampil *list Detail Pricelist Unit*

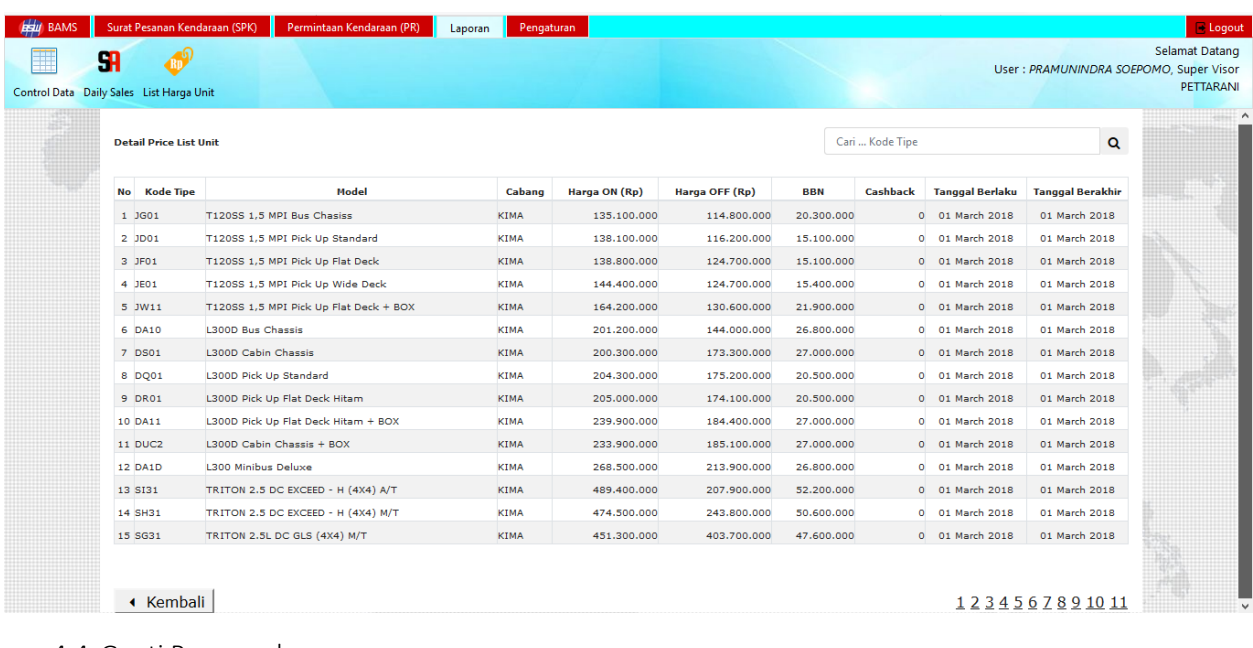

- <span id="page-8-0"></span>4.4.Ganti Password
	- Pilih menu "Pengaturan"  $\rightarrow$  "Ganti Password"

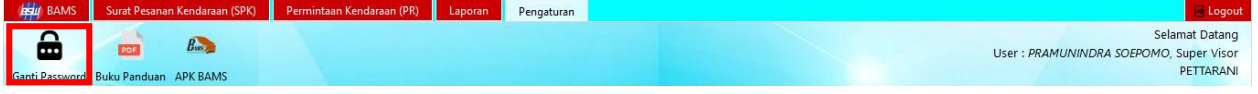

- Masukkan password baru pada *field* "Password Baru" dan ulangi password yang sama pada *field* "Konfirmasi Password Baru"

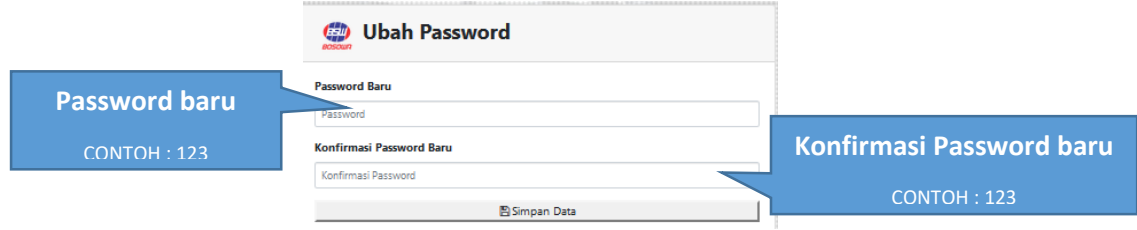